# 引き算アフィリ

# afbの 副サイト登録・提携申請・ アフィリエイトリンク取得

1 Copyright 株式会社アリウープ, All Rights Reserved.

# 目次

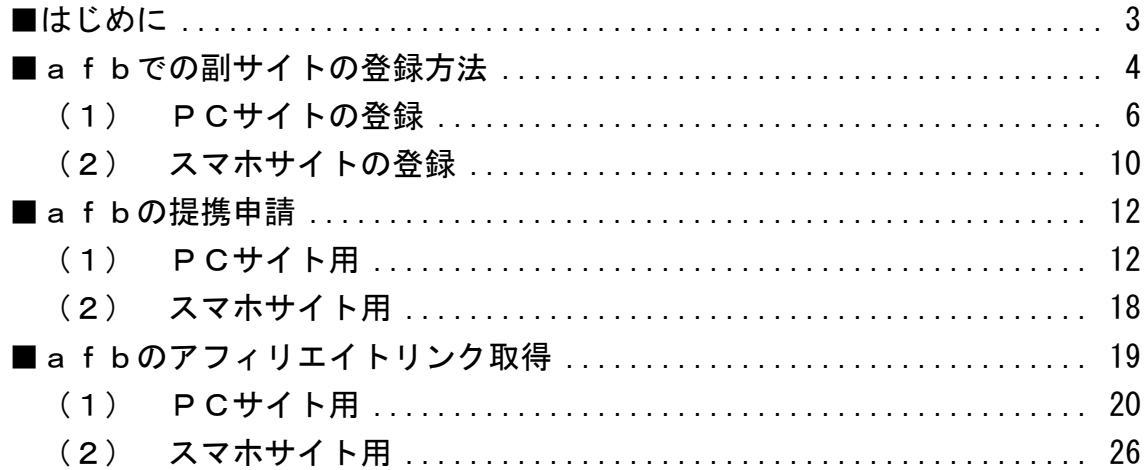

<span id="page-2-0"></span>■はじめに

このマニュアルを読む前に先に下記マニュアルをご覧ください。 ⇒ K3-201:サイト作成手順.pdf

尚、afbでは、 初めてのサイト作成時と、2回目以降のサイト作成時では、 手順が異なります。

以下の通りの流れで、進めていきましょう。

#### <はじめてafbでサイトを作成する場合>

[副サイト登録](#page-3-0) ↓ [提携申請](#page-11-0) ↓ [アフィリエイトリンク取得](#page-18-0)

<2サイト目以降の場合>

[提携申請](#page-11-0) ↓ [アフィリエイトリンク取得](#page-18-0)

# <span id="page-3-0"></span>■afbでの副サイトの登録方法

今回は、僕が作成した以下のサイトを例に 副サイトの登録方法を説明していきます。

サイト名:プリウスの査定をするならコチラ PCサイトのURL:[http://taiki-ppc.info/001\\_car\\_ikatsu/index.html](http://taiki-ppc.info/001_car_ikatsu/index.html) スマホサイトのURL:[http://taiki-ppc.info/001\\_car\\_ikatsu/index\\_s.html](http://taiki-ppc.info/001_car_ikatsu/index_s.html)

----------------------------------------------------------------------

----------------------------------------------------------------------

## あなたが副サイトを登録するときは、 ご自身で作成したサイトの情報を登録してくださいね。

間違っても、上記に記載されている僕のサイトを "あなたのサイトとして"登録しないでくださいね。

尚、afb では、

はじめてサイトを作成したときしか副サイト登録を行ないません。

厳密に言うと、サイト作成の度に行なうべきなのかもしれませんが、 少しでも効率化させるために、そのような手順にしています。

したがって、2サイト目以降は副サイト登録しませんから、 以下のページへ進みましょう。 ⇒ [■afbの提携申請](#page-11-0)

それでは、副サイト登録を行ないます。

# 【1】

まず、下記のURLからafbへアクセスしてください。

## ▼afb

<https://www.affiliate-b.com/>

# 【2】

# ログイン情報を入力し「ログイン」をクリックします。

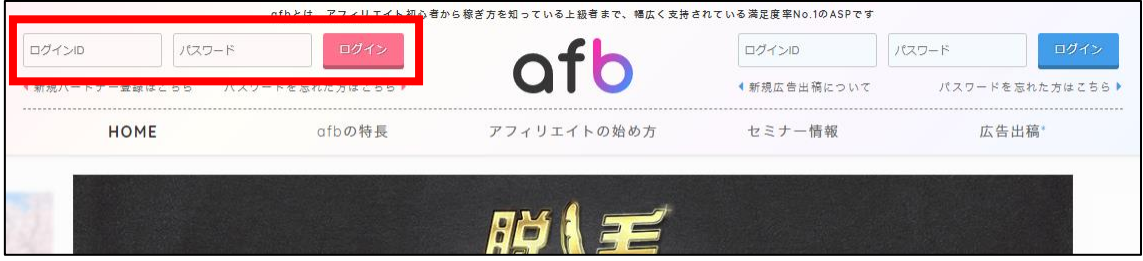

# <span id="page-5-0"></span>(1) PCサイトの登録

まずは、PCサイトを登録します。

#### 【3】

「登録情報管理」にマウスをあてるとメニューバーが開きますので、 「サイト情報」をクリックします。

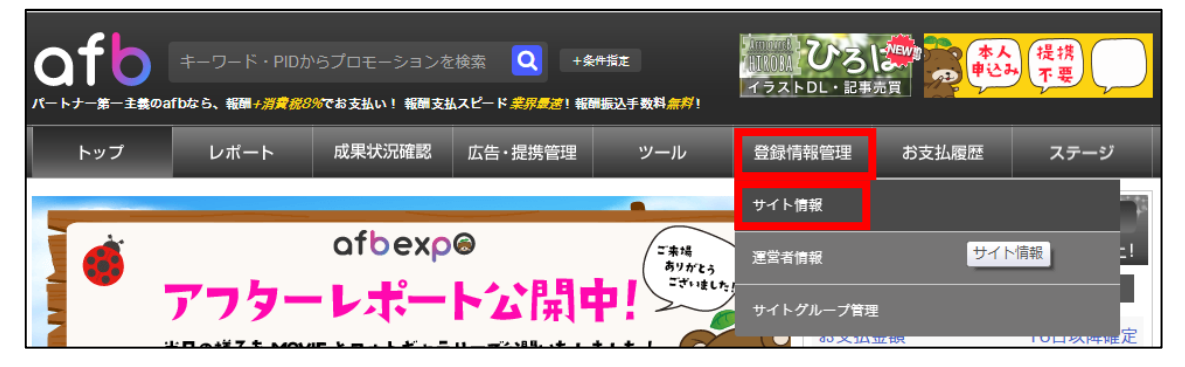

## 【4】

「サイトの追加申請はこちら」をクリックします。

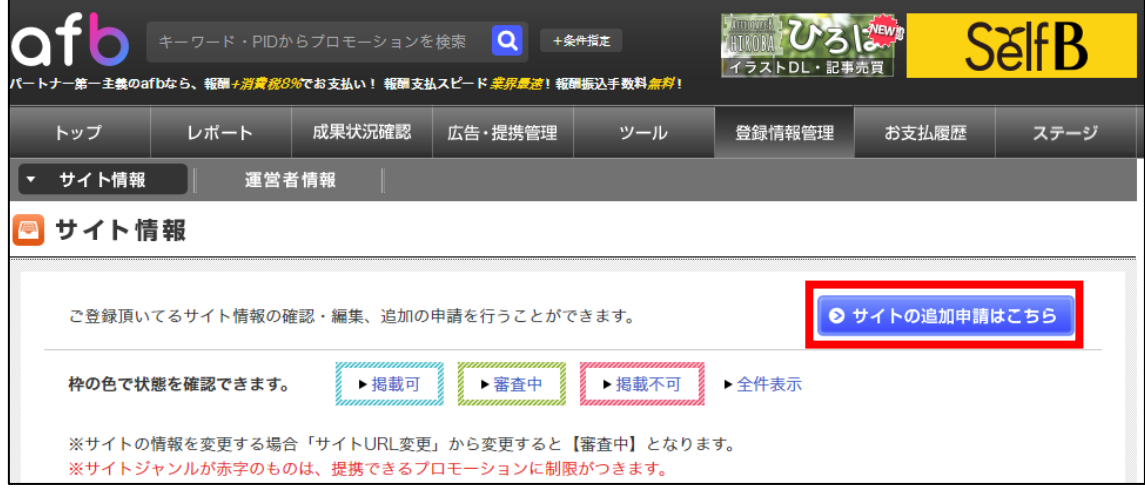

【5】

# あなたのPCサイトの情報を入力します。

サイト名称:サイト名を入力する。

(サイト名の前に[PC]と入力すると管理しやすい)

- サイト URL:PCサイトのURLを入力します。
- サイト分類:ウェブサイトを選択する。
- サイトジャンル:該当するジャンルを選択する。
- サイト概要:サイトの詳細を入力する。
- 集客方法:リスティングを選択する。

スマートフォン対応:ありを選択する。

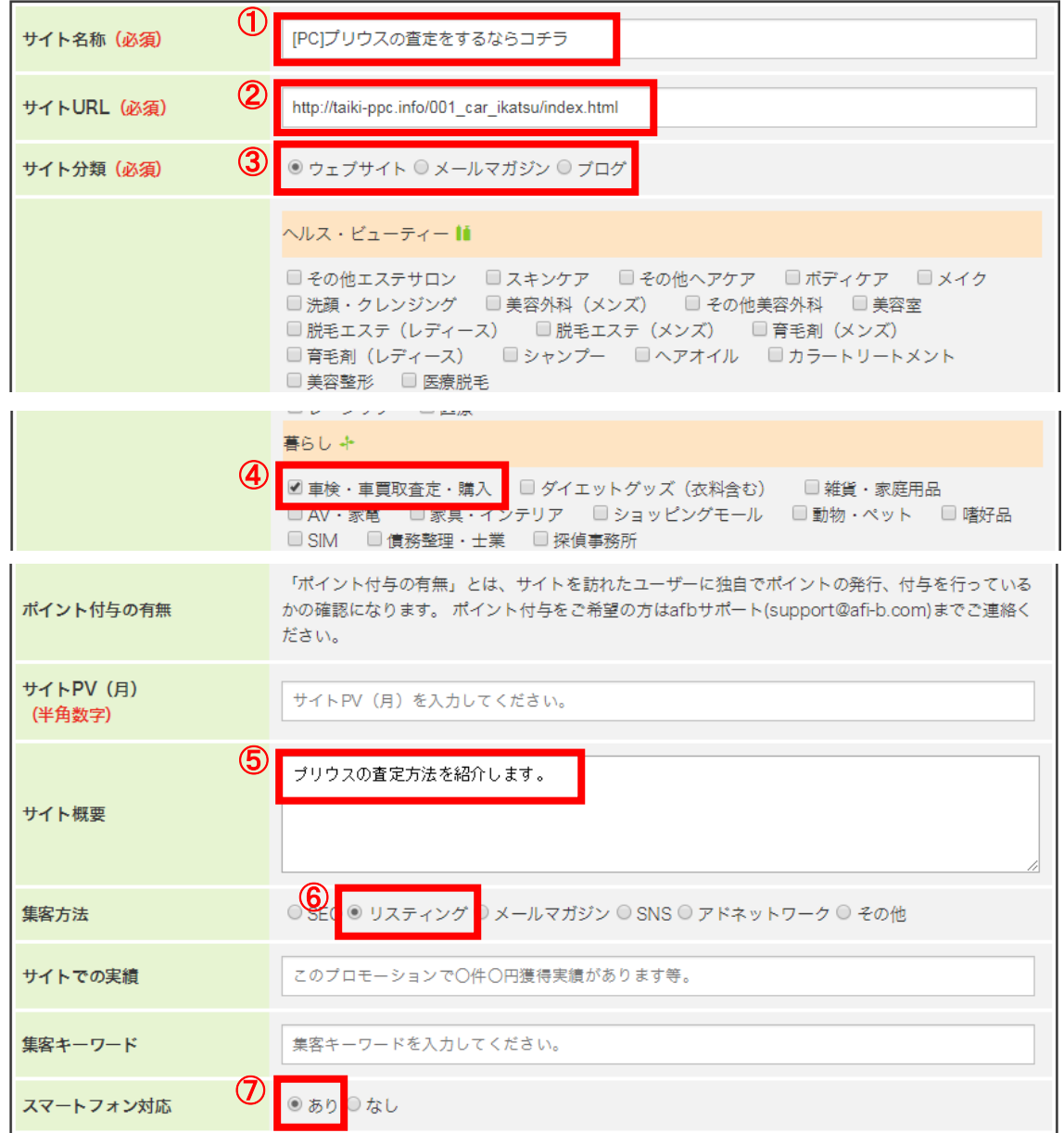

※上記の入力情報は記入例です。

あなたが入力する際は、あなたのサイトの情報を入力してください。

全ての入力が完了したら、「入力内容を確認する」をクリックします。

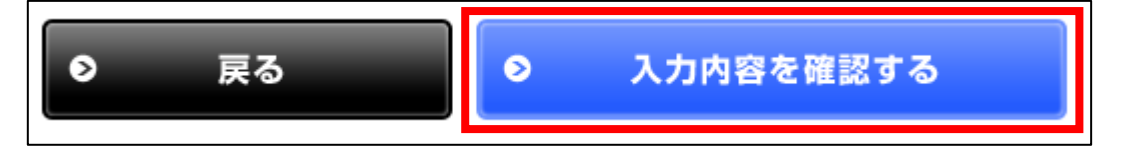

## 【6】

サイト情報に間違いはないか確認し、 「上記内容で申請する」をクリックします。

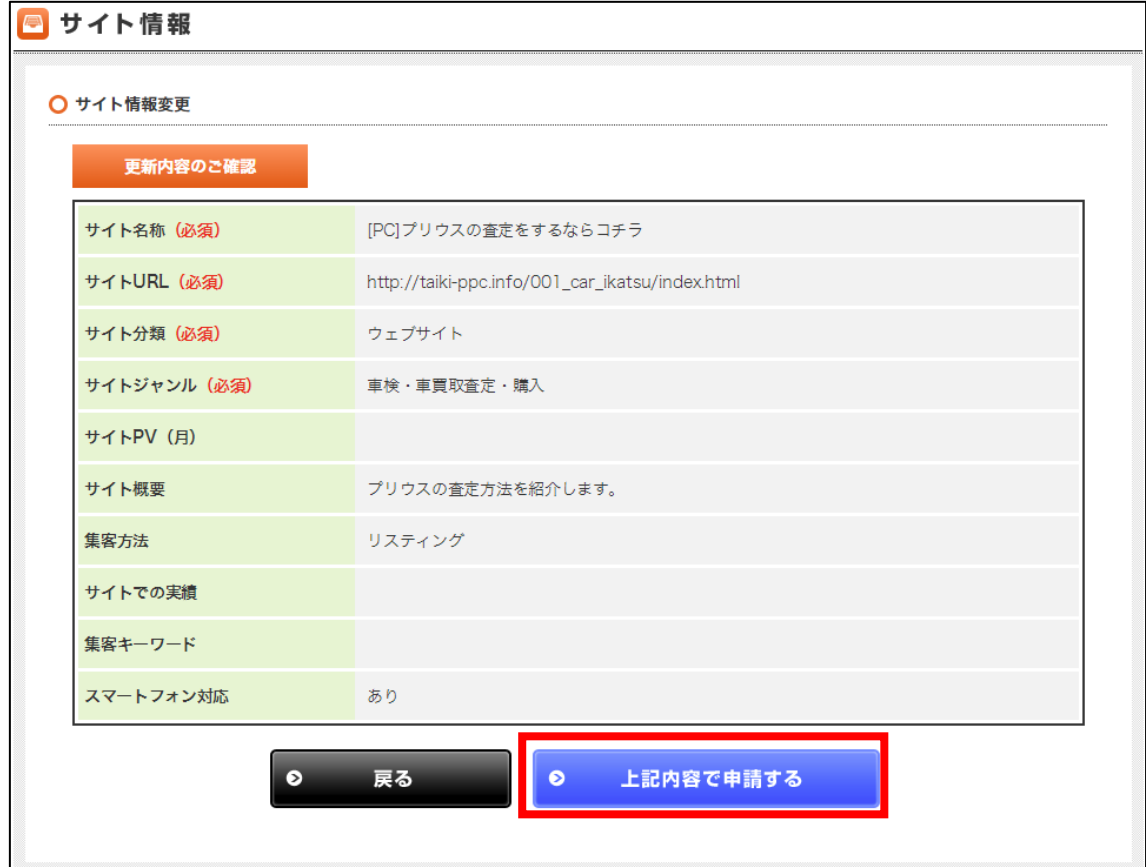

# 【7】

正常に登録が完了したら、下記のようなページが表示されます。

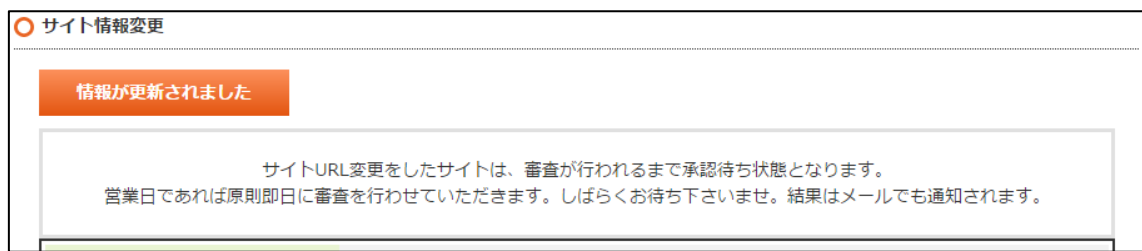

これでPCサイトの副サイト登録は完了です。

# <span id="page-9-0"></span>(2) スマホサイトの登録

同じ手順(【3】~【7】)でスマホサイトも登録します。

登録する内容もPCサイトとほぼ同じですが、

以下2箇所だけ違います。

① サイト名称:サイト名の前に[スマホ]と入力すると管理しやすいです。 ② サイト URL:スマホサイトのURLを入力します。

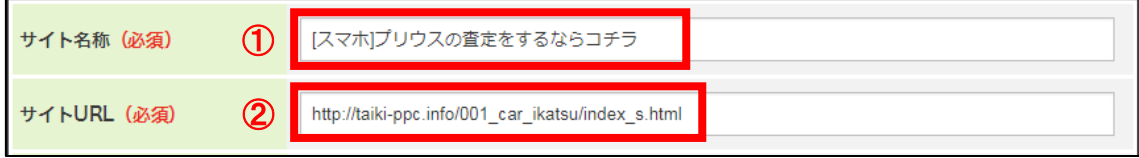

これで、スマホサイトの副サイト登録は完了です。

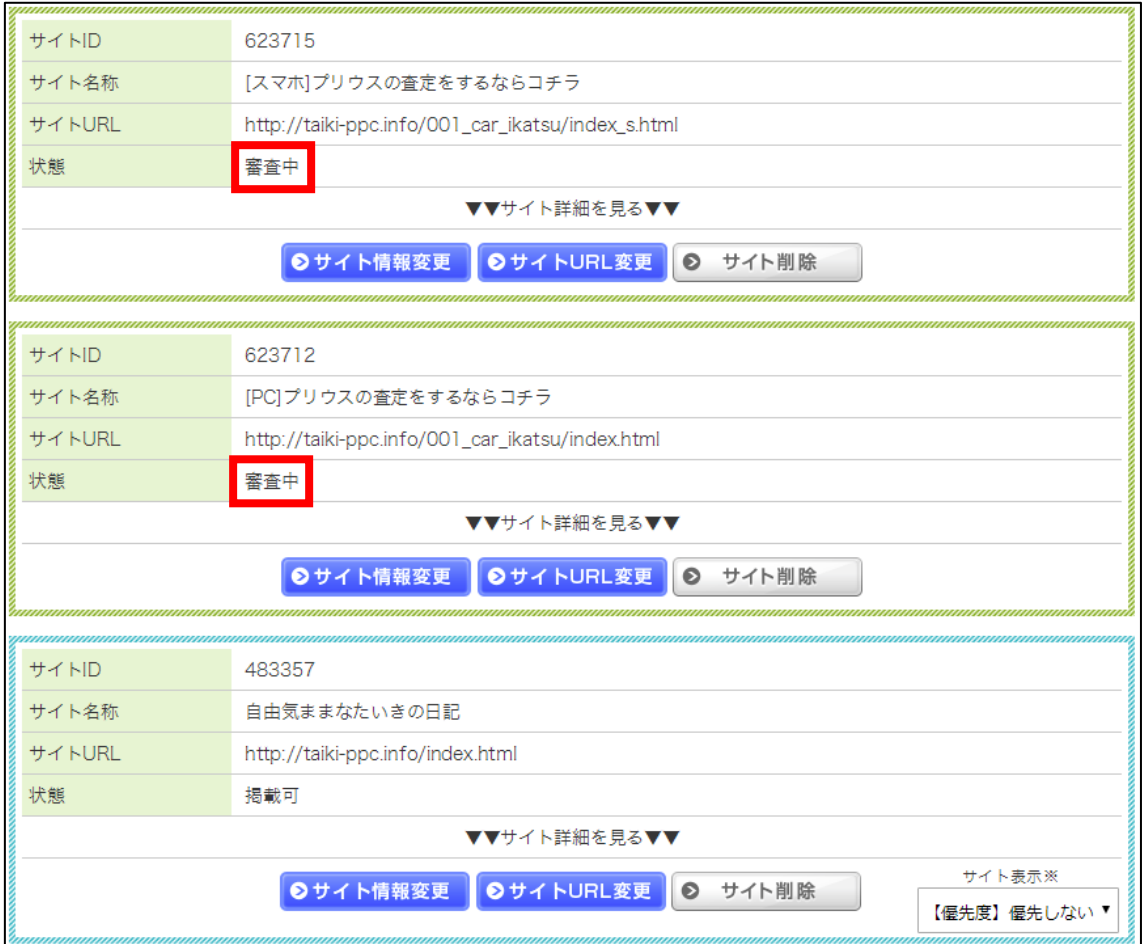

PC・スマホサイトを登録するとこのような形になります。

※審査が完了すると、「審査中」の部分が「掲載可」に変わります。

これで副サイト登録は完了です。

# <span id="page-11-0"></span>■afbの提携申請

副サイト登録が出来ましたら、 アフィリエイトリンクを取得するために提携申請を行いましょう。

まずは、PCサイト用の副サイトから提携申請します。

# <span id="page-11-1"></span>(1) PCサイト用

【8】

「条件指定」をクリックします。

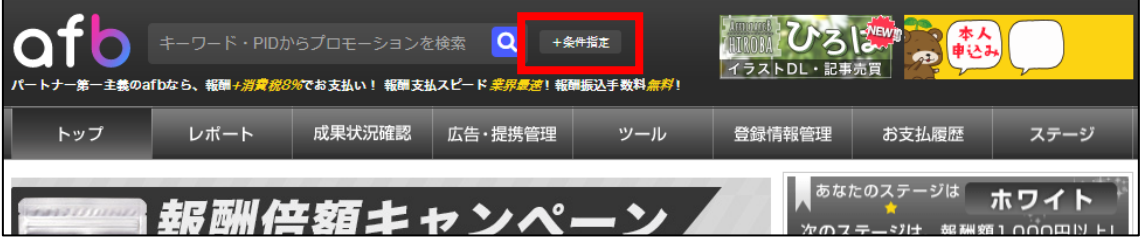

# 【9】

[PC]プリウスの査定をするならコチラ を選択します。

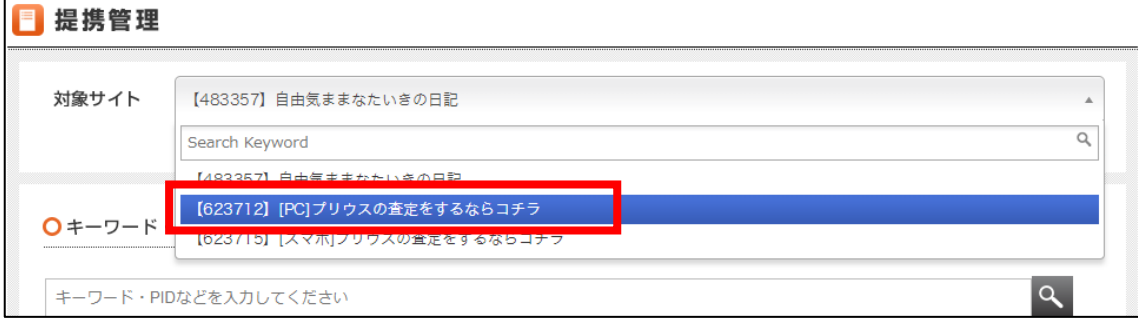

※サイトの名前はあなたが登録したサイトの名前で表示されますので、 [PC]と表示されている方を選択してください。

# 【10】

提携したいプロモーションを検索します。 ここでは「かんたん車査定」と入力しました。 入力が完了したら Q をクリックします。

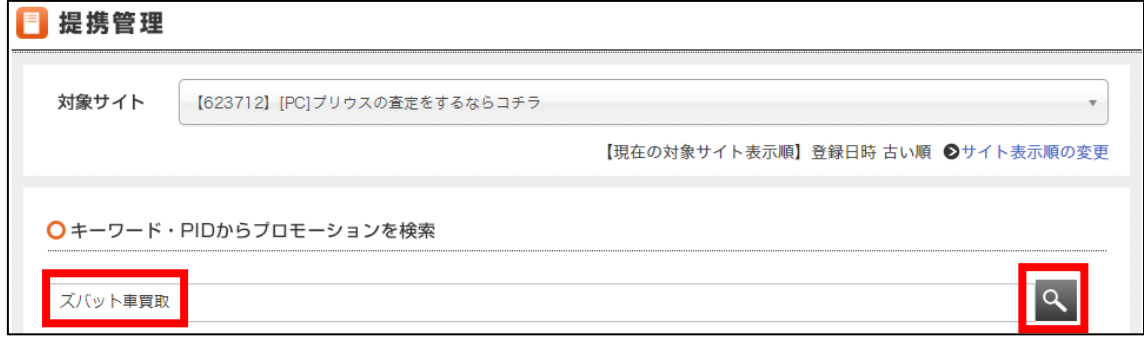

※カテゴリから検索しても構いません。

# 提携したいジャンルのカテゴリにチェックを入れて、

「この条件で検索」をクリックします。

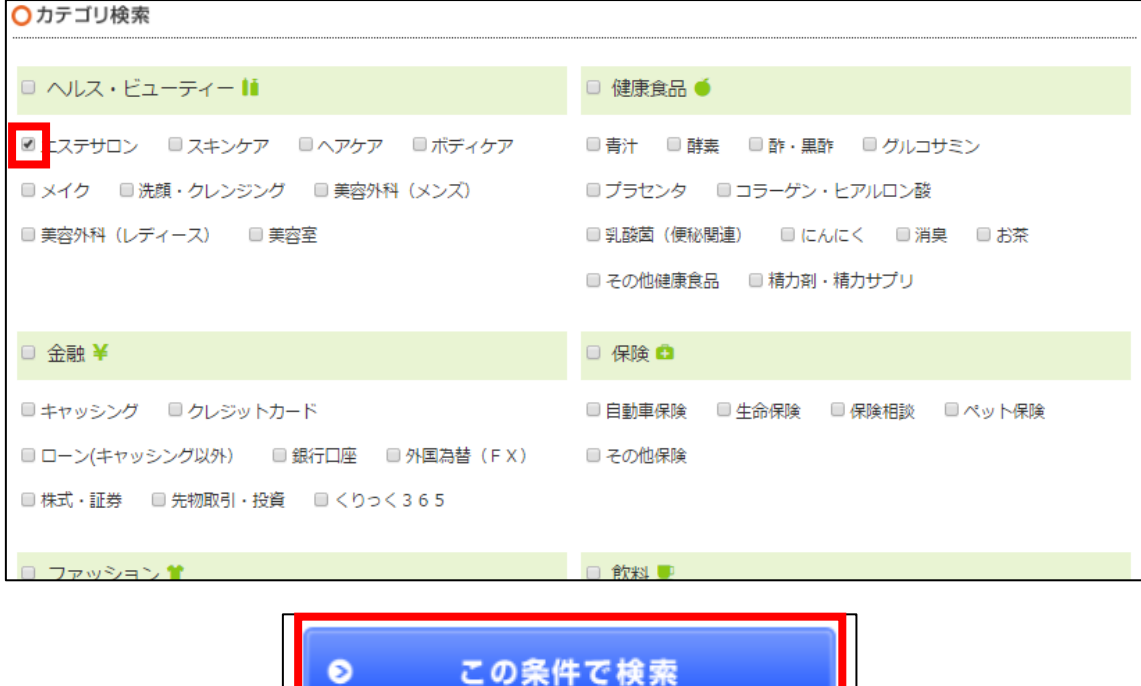

# 【11】

検索結果が表示されるので、提携したい案件を探します。

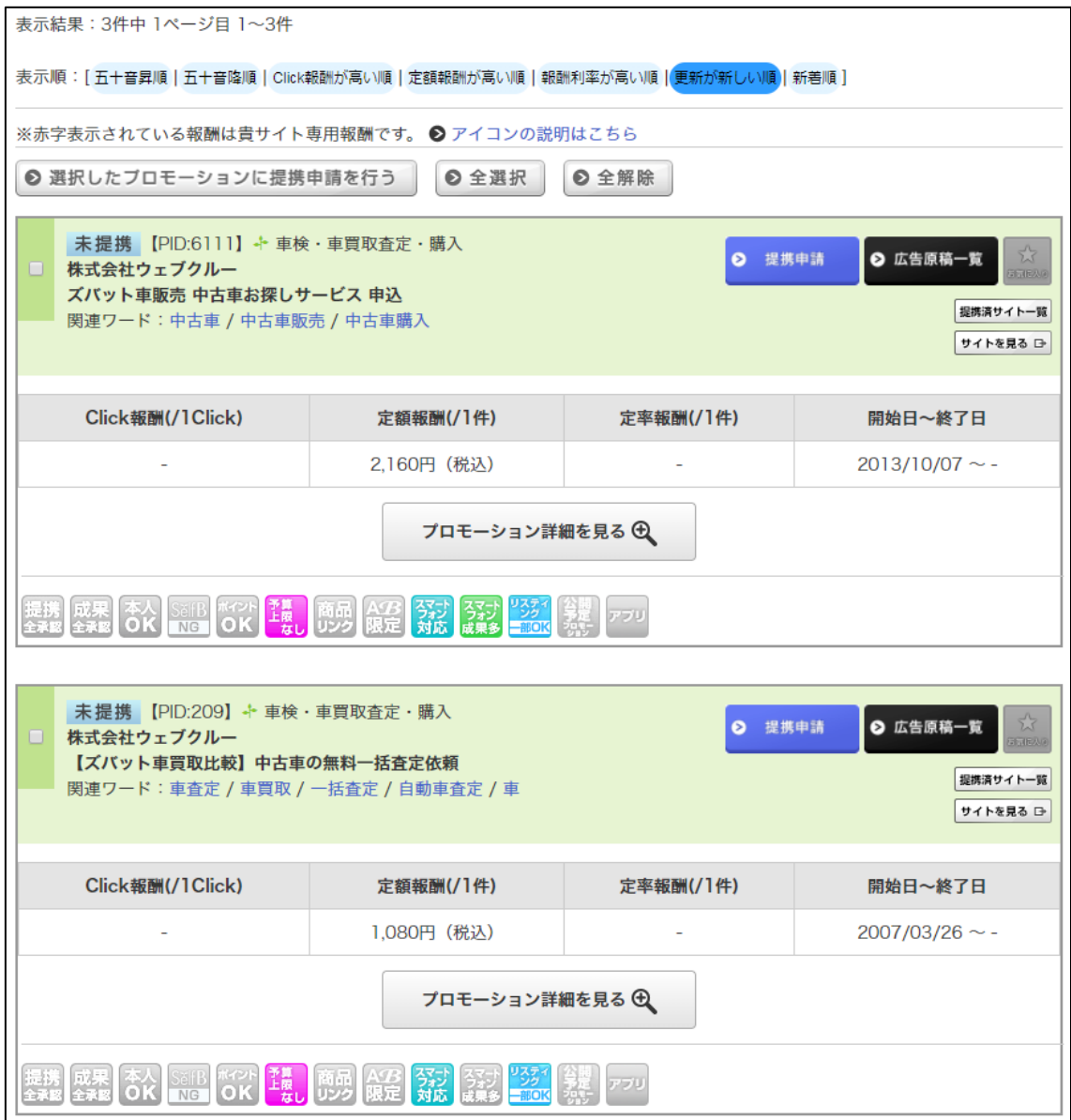

## 【12】

提携したい案件が見つかったら、「提携申請」をクリックします。

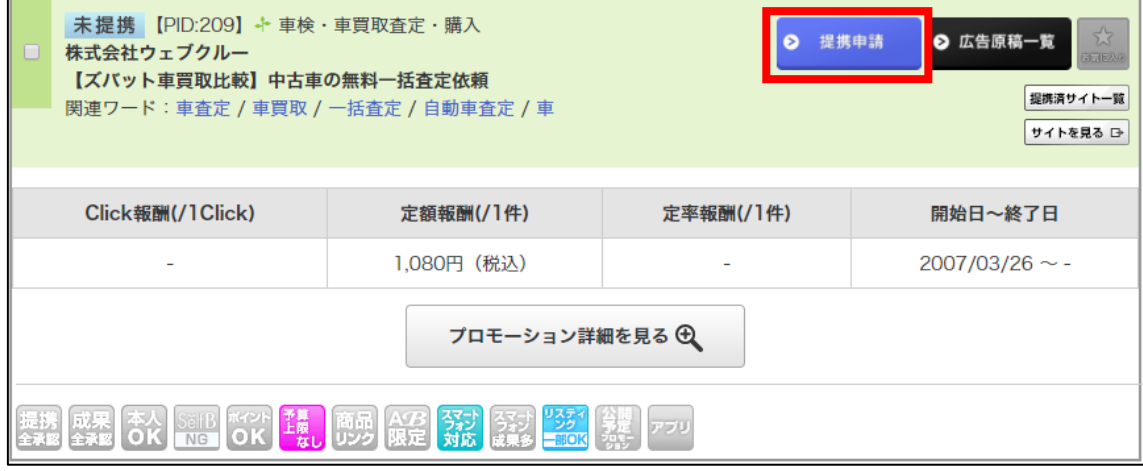

※「提携申請」ボタンが表示されない場合は、

afbへ銀行口座が登録されていない可能性があります。

もし、良く分からない場合にはafbへ問い合わせてください。

## 【13】

「提携申請はこちら」をクリックします。

表示結果: 1件中 1ページ目 1~1件 未提携の他サイトも同時に提携申請しますか?同時申請はこちら ※ポイントサイトの同時申請はできません。 ※チェックを入れて「提携申請はこちら」ボタンをクリックすると、同時に申請します。 ※承認待ち、解除、却下以外の未提携プロモーションが同時申請の対象となります。 【サイト】[PC]プリウスの査定をするならコチラ と 下記プロモーションと提携します。 よろしければ「提携申請はこちら」ボタンをクリックしてください。同時申請はこちら  $\bullet$ 提携申請はこちら  $\bullet$ 戻る

## 【14】

このように表示されれば提携申請が完了です。

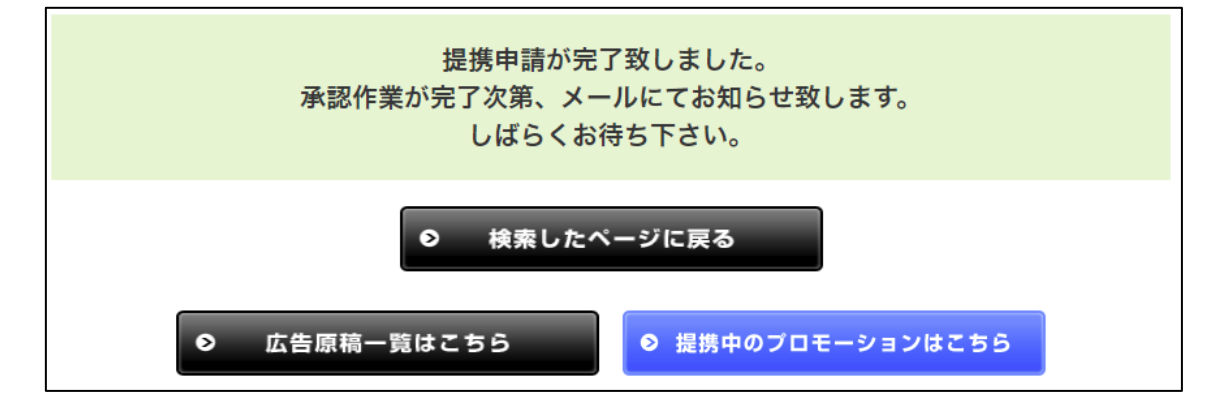

#### 【15】

商品によって「審査があるもの」「審査がないもの」に分かれています。 先ほどの案件一覧画面を見ると、分かるようになっています。

#### ▼審査なしの場合(提携全承認が色付き)

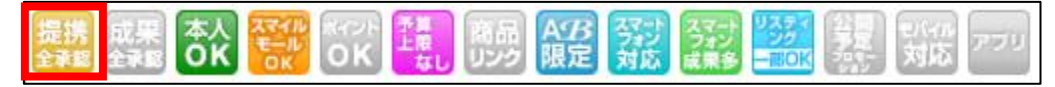

▼審査ありの場合(提携全承認が色無し)

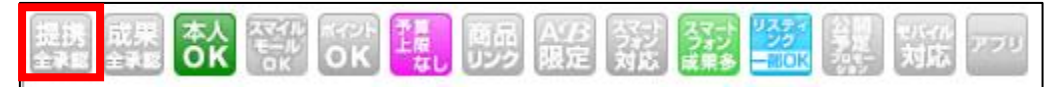

審査のあるプロモーションは、

審査に通過するまでアフィリエイトリンクを取得することができません。

このような場合は、審査に通過するまで待ちましょう。

# <span id="page-17-0"></span>(2) スマホサイト用

次にスマホサイト用の副サイトから提携申請します。

#### 【16】

「条件指定」をクリックします。

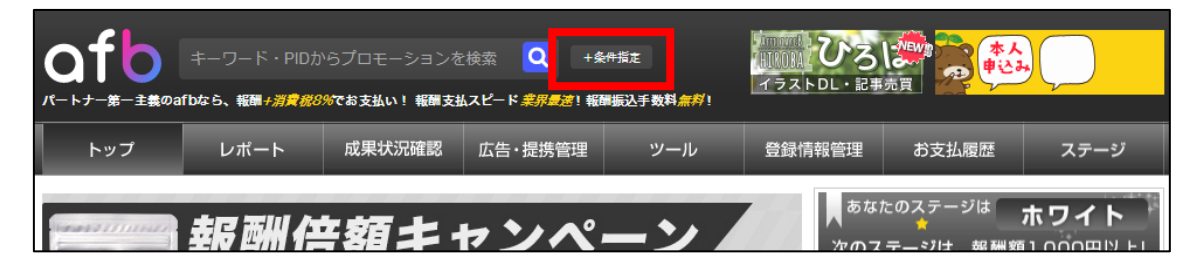

## 【17】

## [スマホ]プリウスの査定をするならコチラ を選択します。

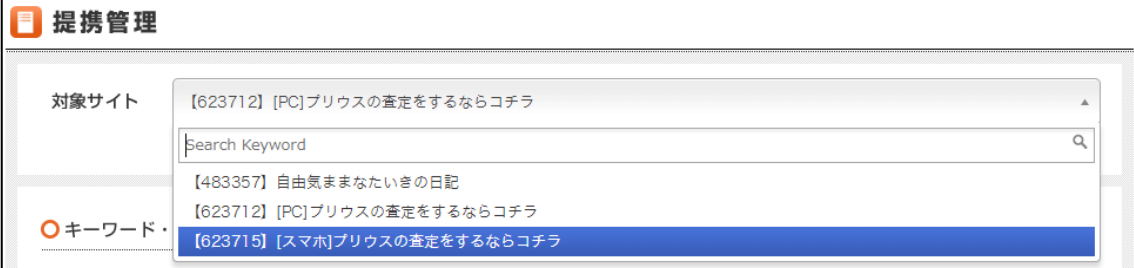

※サイトの名前はあなたが登録したサイトの名前で表示されますので、 [スマホ]と表示されている方を選択してください。

あとは、PCサイト用のときと同じ手順(【10】~【14】)で 提携申請してください。

提携申請が完了できましたらアフィリエイトリンクを取得できます。

# <span id="page-18-0"></span>■afbのアフィリエイトリンク取得

ここからは、「王道用サイト置き場」で使った

「記事/商品名(実際に商品名が入力されたもの).txt」を使いますので 事前に準備しておきましょう。

「記事/商品名(実際に商品名が入力されたもの).txt」の、 アフィリエイトリンク蘭は、まだ未入力ですね。 ここに今からアフィリエイトリンクを記入していきます。

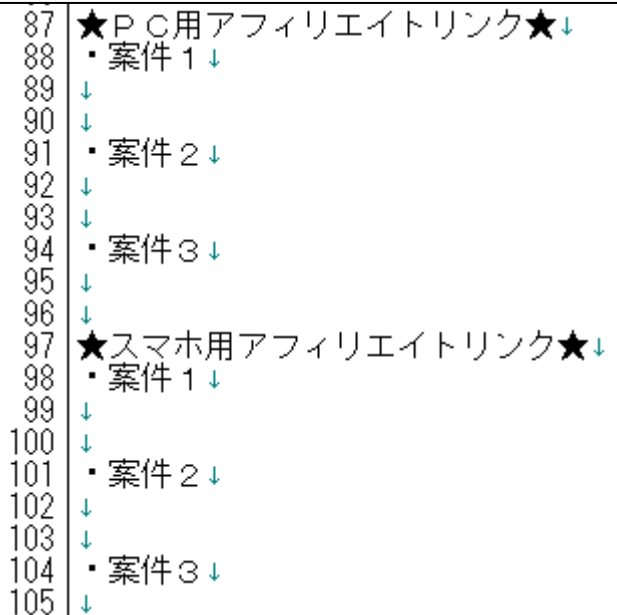

注意点として、「案件 1」「案件 2」「案件 3」、 それぞれの案件をしっかりと把握しておいてください。

分かりやすいように、下記のようにしておくとミスがなくなりますね。

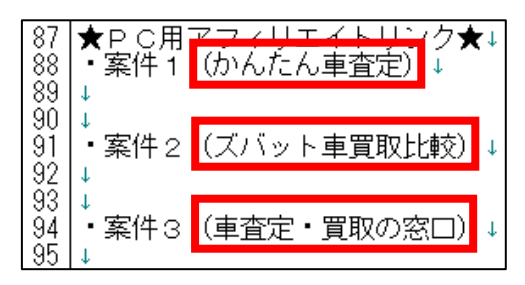

19 Copyright 株式会社アリウープ, All Rights Reserved. それではまずは、PCサイト用のアフィリエイトリンクを取得します。

# <span id="page-19-0"></span>(1) PCサイト用

### 【1】

「広告・提携管理」から「広告原稿取得」をクリックします。

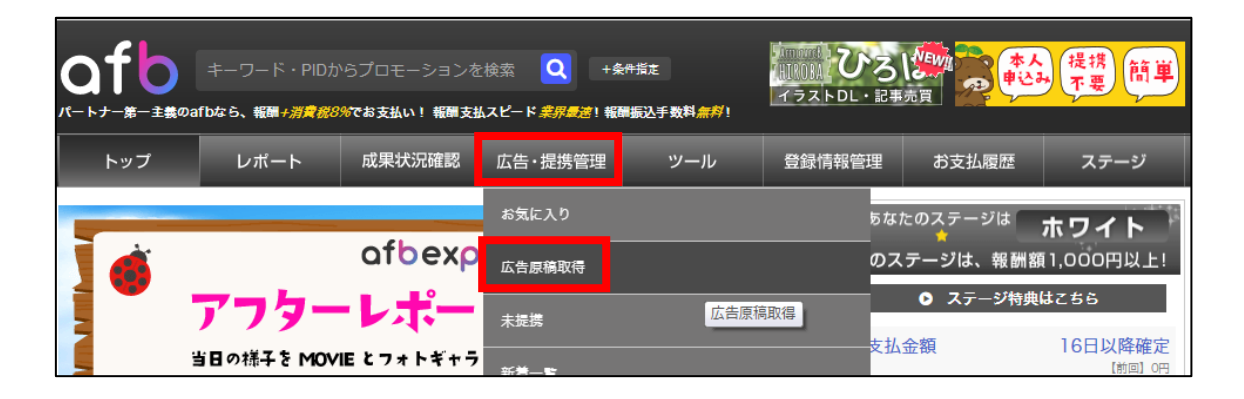

## 【2】

[PC]プリウスの査定をするならコチラ を選択します。

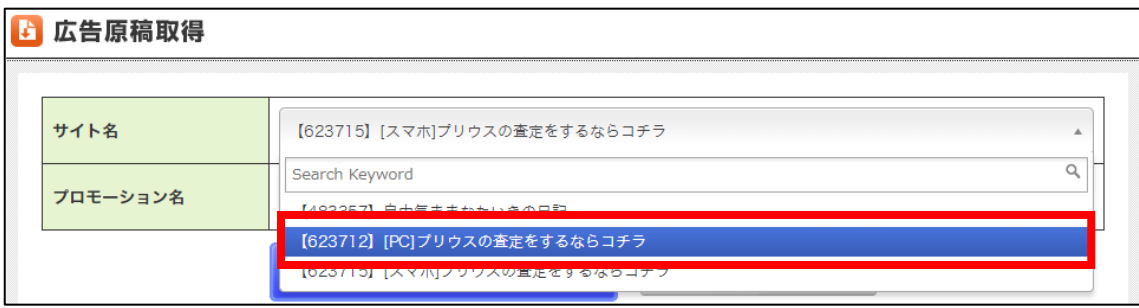

# 【3】

すると、提携しているプロモーションが表示されますので、

該当の案件を選んでから「この条件で検索」をクリックします。

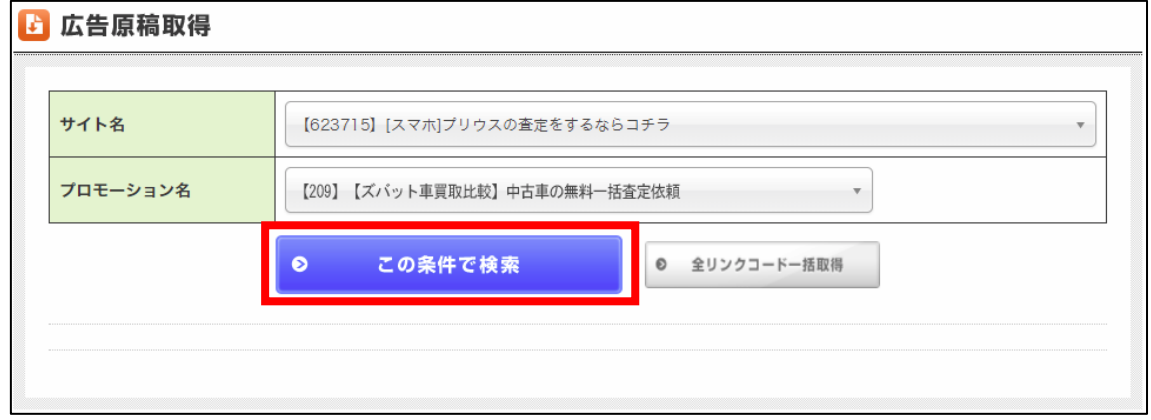

### 【4】

さまざまなアフィリエイトリンクが表示されますが、 「バナー原稿」「テキスト原稿」などの種類はこだわらなくても大丈夫です。

そのまま、どれか適当な広告を選んでから、

「広告原稿(リンクコード)取得」をクリックします。

(その広告バナーを使うわけではないので、本当に適当に選んでください。)

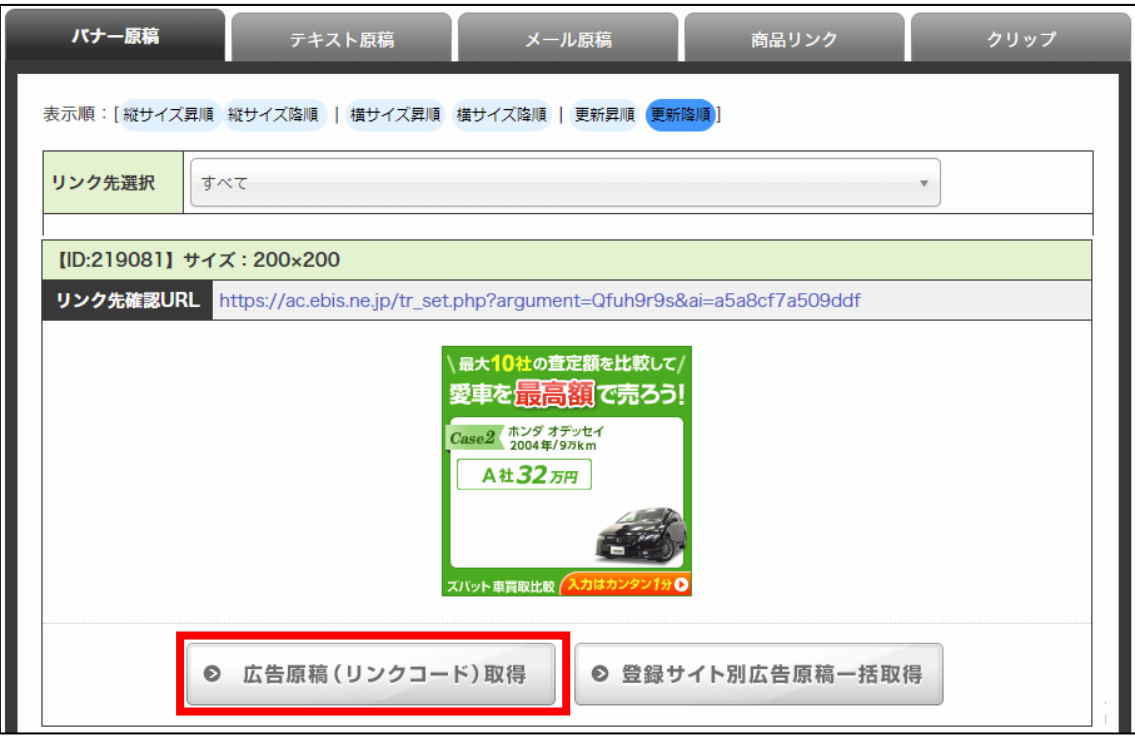

# 【5】 すると、アフィリエイトリンクが表示されます。

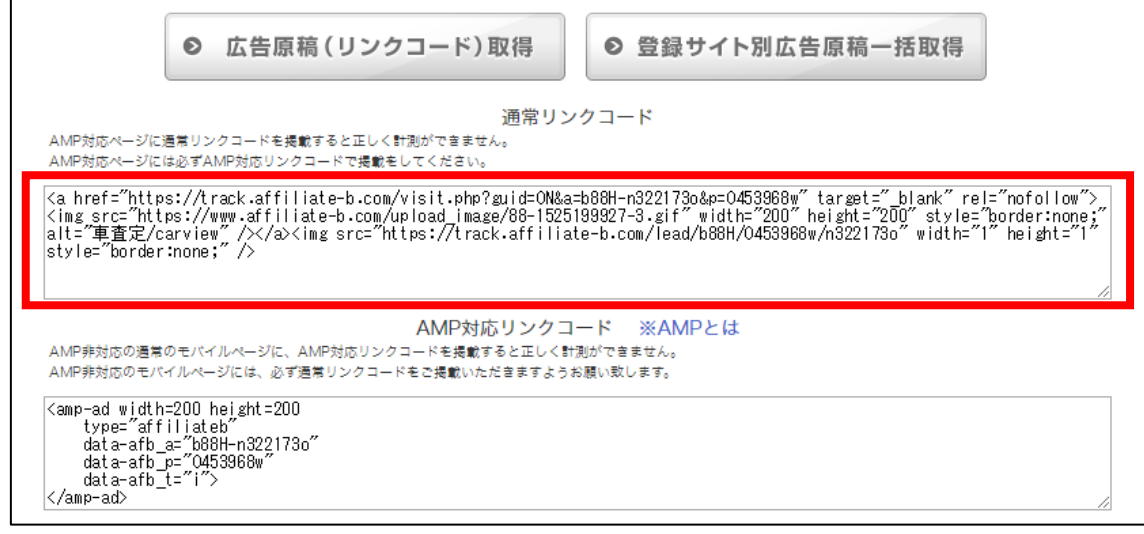

# ※「通常リンクコード」の方を使います。

## 【6】

アフィリエイトリンクをコピーしましょう。 「リンクコード」内でキーボードの[CTRL]+[A]を押します。

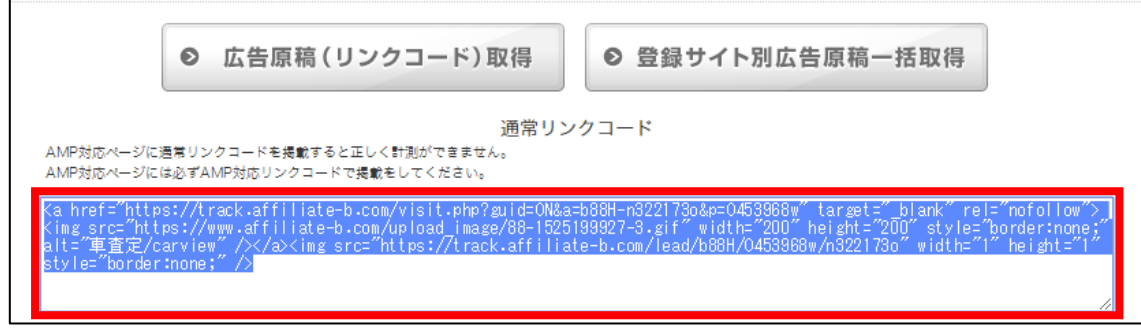

 $[CTRL]+[A]$ 

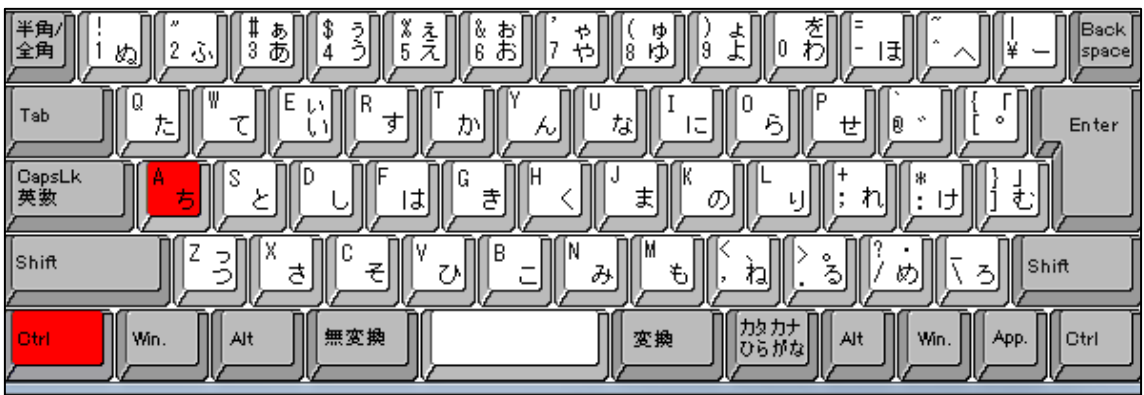

# 【7】

アフィリエイトリンクの色が反転しますので、 アフィリエイトリンクが表示されている枠内で「右クリック」します。 「コピー」をクリックします。

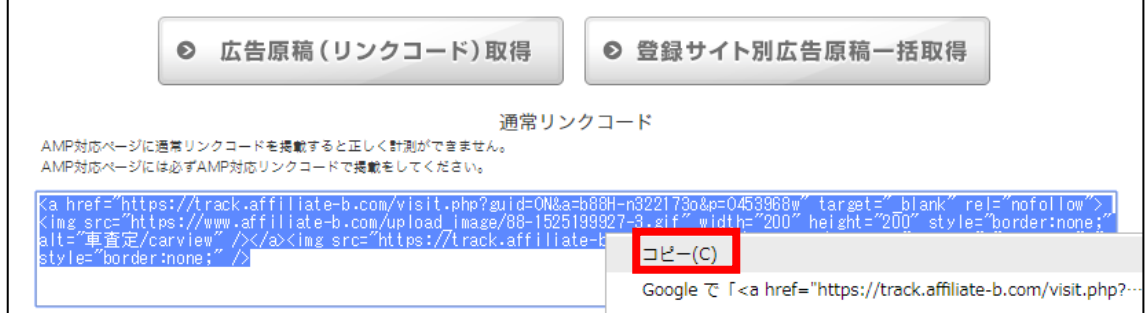

24 Copyright 株式会社アリウープ, All Rights Reserved.

#### 【8】

# コピーしたアフィリエイトリンクを「記事/商品名.txt」の

「★PC用アフィリエイトリンク★・案件2」の欄に貼り付けます。

-<br>87 |★PC用アフィリエイトリンク★↓<br>88 |・案件1(かんたん車査定)↓  $89 -$ ୍ଦନ │・案件2(ズバット車買取比較)↓<br>|<a href="<u>https://track.affiliate-b.com/visit.php?guid=ON&a=b88H-n322173o&p=O453968w</u>″target="\_blan 91  $\check{9}\check{2}$ 93  $\mathbf{I}$ 家件々(宙杳宝・買取の窓口)

#### 【9】

実際に必要な部分は図の青く反転している部分なので、

それ以外の部分を削除します。

|★PC用アフィリエイトリンク★↓<br>|・案件1(かんたん車査定)↓ Ř8. 89 -90  $\begin{bmatrix} 91 \\ 92 \end{bmatrix}$ │・案件2(ズバット車買取比較)↓<br>|<a href="<mark>https://track.affiliat</mark>{ com/visit.php?guid=0N&a=b88H-n322173o&p=0453968wY target=" blan  $\overline{9}3$  $\perp$ ・安性<u>?(宙杏宝・胃取の空口)</u>

## 【10】

最終的にこのような形になればOKです。

|★PC用アフィリエイトリンク★↓<br>|・案件1(かんたん車査定)↓ 87 88 ğğ  $\overline{90}$ 91 •案件2 (ズバット車買取比較) ↓ https://track.affiliate-b.com/visit.php?guid=0N&a=b88H-n322173o&p=0453968w+ 92 93  $\downarrow$ .<br><u>・案件?(車杳定・買取の窓口)」</u>

※実際にこのURLをコピーして、販売ページにアクセスできるかどうか、 確認してみましょう。

これで、PCサイト用アフィリエイトリンクを取得することができました。

# <span id="page-25-0"></span>(2) スマホサイト用

次にスマホサイト用のアフィリエイトリンクを取得します。

#### 【11】

まず、スマホサイト用の登録サイトを選択します。

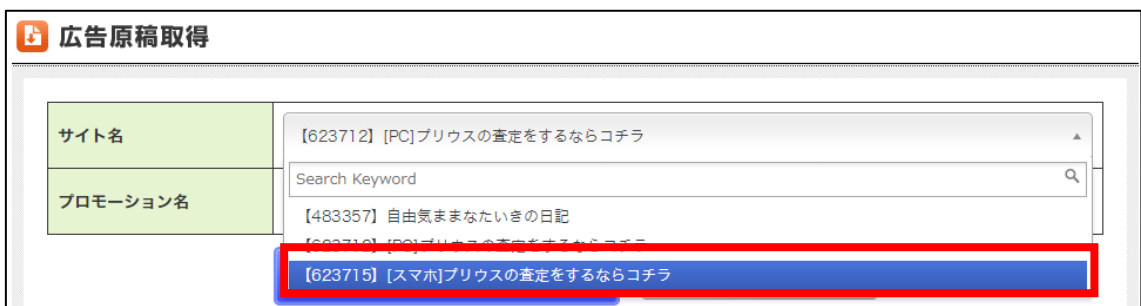

あとは、PCサイト用のときと同じ手順(【3】~【7】)で スマホ用のアフィリエイトリンクを取得してください。

コピーしたアフィリエイトリンクを「記事/商品名.txt」の 「★スマホ用アフィリエイトリンク★・案件2」の欄に貼り付けます。

|★スマホ用アフィリエイトリンク★↓|<br>|・案件1(かんたん車査定)↓ -98 -ăă |100|↓<br>|101| • 案件2(ズバット車買取比較)↓<br>|102|<a href=~<u>https://track.affiliate-b.com/visit.php?guid=0N&a=Z209o-2219081s&p=F623715v</u>″target=~\_blan<br>|103|↓<br>|103|↓ liŏŏ Li 安性っ(宙杏宁・胃取の空口)

# 【12】

実際に必要な部分は図の青く反転している部分(<a href="から後ろの部分)

なので、それ以外の部分を削除します。<br>| 97 ★スマホ用アフィリエイトリンク★↓<br>| 98 ├案件1 めんたん車査定)↓<br>| 98 │↓ │<sup>33 │</sup>↓<br>│101│ ・案件2(ズバット車買取比較)↓<br>│102│<a href="<mark>https://track.affiliat</mark>e iate-b.com/visit.php?guid=ON&a=Z209o-2219081s&p=F623715v″target="\_blar  $\frac{103}{104}$  $\frac{1}{2}$ 室件3 (車査定・買取の容目)

#### 【18】

最終的にこのような形になればOKです。

 $\begin{array}{c} 97 \\ 98 \\ 99 \\ 100 \\ 1 \end{array}$ |★スマホ用アフィリエイトリンク★↓<br>|・案件1(かんたん車査定)↓ 

# ※実際にこのURLをコピーして、販売ページにアクセスできるかどうか、 確認してみましょう。

これでアフィリエイトリンクの取得は完了です。

ただし、まだ残り2案件分の

アフィリエイトリンクが取得できていませんね。

取得方法は、これまでの手順と同じです。

最終的には下記のように、

全ての商品のアフィリエイトリンクを取得していればOKです。

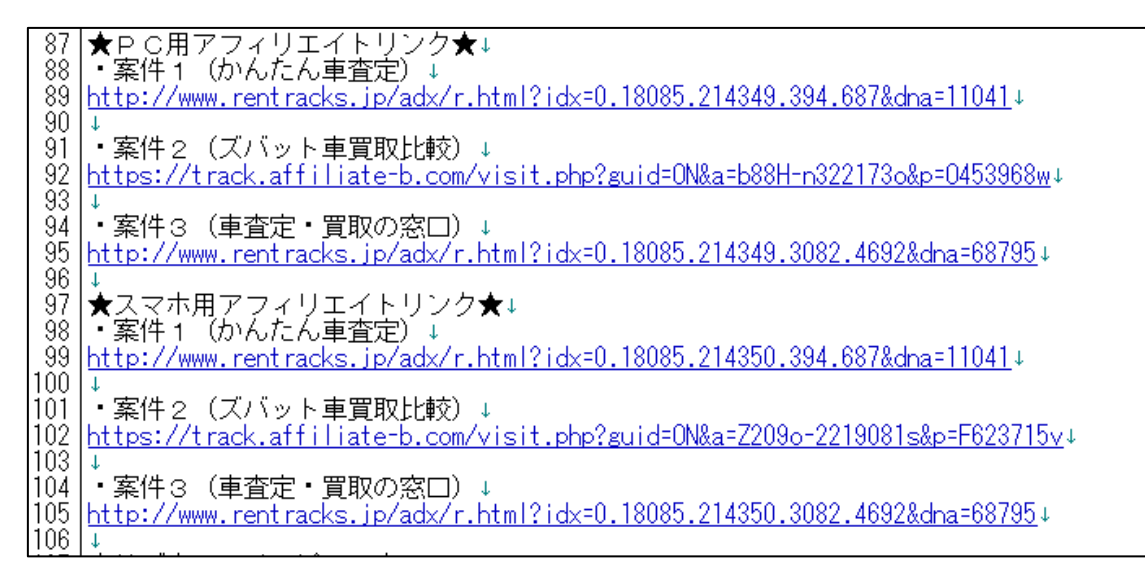

既に副サイト登録は済んでいますから、 以下のページから進めていけば大丈夫ですよ。

⇒ afbの提携申請

尚、今回は【案件2】のアフィリリンクを取得しましたが、 【案件1】と【案件3】のASPを統一させる必要はありません。

実際、「かんたん車査定」と「車査定・買取の窓口」は、 マニュアル作成時点ではafbの案件に存在していません。

そのため、必然的に他のASPから アフィリリンクを取得することになりますが、全く問題ありません。 その場合は、該当ASPの管理画面へ移動し、

「副サイト登録」→「提携申請」→「アフィリエイトリンク取得」

という流れで進めましょう。

これでafbの解説は終わりです。 お疲れ様でした。